# Statistica™ 13.2

Statistica Enterprise Server Installation Instruction

#### **Notes**

- 1 The installation of Statistica Enterprise Server entails two parts: a) a server installation, and b) workstation installations on each of the client machines.
- 2 If you have a previous version of Statistica on your computer, uninstall the program (see the Server uninstall and Workstation uninstall sections for uninstall instructions). Note that this method of removing Statistica does not affect or delete any data files created with previous installations. Once this is complete, proceed with the installation instructions.
- 3 The computer on which you are installing Statistica Enterprise Server is going to act as both the web server and the Enterprise server. You should install the web server software on that computer before beginning the installation procedure.

A web server may already exist on your server. If not, you may need to install Microsoft<sup>TM</sup> Internet Information Services (IIS).

- <u>Windows Vista and Windows 7</u>: From Control Panel > Programs > Programs and Features > Turn Windows features on or off, select the following features under Internet Information Services. From Web Management Tools, select IIS Management Console. From Common HTTP Features, select Static Content. From World Wide Web Services > Application Development Features, select ASP.NET, CGI, ISAPI Extensions. From Security, select Windows Authentication.
- Windows Server 2008 and 2012: From the Server Manager console, select Roles > Web Server (IIS), and then right-click to select Add Role Services. Select Web Server (Installed). From Application Development, select ASP.NET, CGI, and ISAPI Extensions. From Security, select Windows Authentication. From Common HTTP Features, select Static Content.
- 4 All workstations must have Microsoft Internet Explorer version 7 or later installed.
- 5 The server must be installed to a Windows 2003 operating system or later.
- 6 This software performs an automatic license registration online. Therefore, it is necessary to perform this installation on a computer that is connected to the Internet.
- 7 The Statistica installation process creates firewall exceptions. The following program and ports are added to the firewall exception list.

Name: Acresso Software Inc.

Path: <flexlm install directory>\lmgrd.exe
Name: Statistica License Manager daemon
Path: <flexlm install directory>\sta\_flxm.exe

Name: Statistica License Manager

Port: 26999 Protocol: TCP

Name: Statistica License Manager

Port: 26998 Protocol: TCP

Name: WebStatistica Service (also known as Statistica Server)

Port: 8081 Protocol: TCP

8 This software installs a Statistica Enterprise database schema to contain configuration information. A database management system that supports the database schema must be available and have a database with user access configured to install the schema. Database management systems currently supported include Oracle 7.0 or later and SQL Server 2000 or later (including express editions). The user access will need permissions to create and delete tables, views, and indices and have SELECT, DELETE, INSERT, and UPDATE permissions on all objects created. The database schema will need from 100MB to 1GB+ of space depending on the number of audit logs created and the configuration settings.

9 All workstations and server must have any additional database client connectivity installed and configured to connect to the database server before running the installation including relevant ODBC/OLEDB drivers. For SQL Server installations, no database client or drivers are required. For Oracle installations, the Oracle client must be installed with the TNSNAMES configuration set to connect to the Oracle database server, and if installing to 64-bit Windows, must also include the 64-bit Oracle ODBC driver.

## Server installation

- 1 Ensure that no other applications are running.
- 2 Download the program from https://support.software.dell.com/statistica/, and then double-click setup.exe to begin the installation process. Or, insert the Statistica DVD into the drive. The installation process should begin automatically, and the Statistica installation dialog box will be displayed. Click the Install Statistica button. If the DVD does not auto-start, browse the DVD and double-click CDSTART.exe.
- 3 The Welcome dialog box is displayed. Click the Next button.
- 4 In the Serial Number / Product Key dialog box, enter the Serial Number and 20-character Product Key in the respective boxes. Note: It is important to use the complete keyset as provided by Statistica. Click the Next button to continue.
- 5 In the Network ID / Install Code dialog box, enter the Net ID and Install Code. Click the Next button to continue.
- 6 In the License Agreement dialog box, read the software license agreement. Select the I accept the terms in the license agreement option button, and click the Next button if you agree with the terms and want to continue the installation process.
- 7 In the Setup Type dialog box, select either the Typical option button or the Custom option button. Typical setup installs Statistica with the most common options; this is the recommended selection. Custom setup options, which are not covered in these instructions, can be used to install Statistica on another drive/location other than the default C:\ProgramFiles\Dell folder or to change the program features that are typically installed. If you have questions about the custom installation, contact Statistica technical support: https://support.software.dell.com/statistica/. Click the Next button to continue.
- 8 In the **Enterprise Database Install Type** dialog box, choose the type of installation: either create a new database, or use an existing database. Click the **Next** button to continue.
- 9 Select the Database Management System of your choice.
  - a Access

<u>Create New:</u> If you choose to install to a new Access Database, ensure that bit-width between Statistica and your Microsoft Office match. That is, if you have 32-bit Microsoft Office, you need to install 32-bit Statistica Enterprise, or if you have 64-bit Microsoft office, you need to install 64-bit Statistica Enterprise. Click the **Next** button. In the **Access Database Path** dialog box, leave the default and click the **Next** button. Setup will then create the database, **SEWSS.mdb**, using the Statistica Enterprise schema. If a previous **SEWSS.mdb** exists in the specified location, setup will create a backup of this database.

<u>Use Existing</u>: If you choose to use an existing Access Database, ensure that bit-width between Statistica and your Microsoft Office match. That is, if you have 32-bit Microsoft Office, you need to install 32-bit Statistica Enterprise, or if you have 64-bit Microsoft office, you need to install 64-bit Statistica Enterprise. In the **Access Database Path** dialog box, specify the path where this database is located. Click **Browse** to select the path to the existing database. The path will be initially set to the assumed default. Once the appropriate path is defined, click the **Next** button.

#### b SQL Server

<u>Create New/Use Existing</u>: If you choose to install to a new SQL Server Database, in the **Data Link Properties** dialog box on the **Connection** tab, enter or select the server name where the SQL Server Database is located, and enter the information required to gain access to the server. Ensure that the database credentials you provide in this dialog box have permissions to create tables and insert and update tables. Then select the Statistica Enterprise configuration database on the server. Click

**Test Connection** to ensure that the connection information is correct. If the test connection is successful, click **OK** to apply the connection information. If the test is unsuccessful, verify that the connection information is correct and try again.

#### c Oracle

<u>Create New/Use Existing</u>: If you choose to install to a new Oracle Database, in the **Data Link Properties** dialog box on the **Connection** tab, enter the name of the server where the Oracle Database is located and enter the information required to gain access to the database. Ensure that the database credentials you provide in this dialog box have permissions to create tables and insert and update tables. Click the **Test Connection** button to ensure that the connection information is correct. If the test connection is successful, click **OK** to apply the connection information. If the test is unsuccessful, verify that the connection information is correct and try again. Note that Statistica Enterprise assumes the Oracle client software is installed on the server and workstations.

#### d Other

If you choose to install to another database, contact Statistica technical support: https://support.software.dell.com/statistica/.

e SQL Express Direct Install

<u>Create New</u>: Choosing this option will Install SQL Express 2008 R2 and will set up the Statistica database automatically.

- 10 In the Statistica Enterprise Server Reports dialog box, click the Next button to continue. This will create a shared drive to the web directory in which reports will be placed (by default C:\WebStatisticaPub\ wwwroot\WebStatistica Enterprise\WSReports). It will also configure your Statistica Enterprise database for Web report creation.
- 11 In the **Start Menu Folder** dialog box, enter the Start Menu folder name; the default name is Statistica 12. If you want to create a desktop shortcut to Statistica, select the check box. Click the **Next** button to continue.
- 12 In the **Register with Dell** dialog box, enter the requested information in the appropriate boxes. This information is required to obtain the final licensing file for your software. Click the **Next** button to continue.
- 13 In the next dialog box, select a method of software registration. Note that all Statistica products must be registered to obtain the full license. An Internet connection is needed to **Automatically** register, which is the recommended option. Click the **Next** button to continue.
- 14 Statistica will now attempt to register your software automatically. A dialog box stating that your license has been successfully registered is displayed. Click the **OK** button. If the registration process fails, a different dialog box is displayed indicating the failure. See the **Notes on failed registration** section for additional details of failed registration.
- 15 Statistica is ready to install. To begin copying files to your machine, click the **Install** button. This may take several minutes.
- 16 You will briefly see a DOS command window that states that the web service was started successfully.
- 17 You should receive a message stating that the installation is complete. If a reboot is required, you may be prompted to reboot now or reboot later, depending on the components that are installed on your machine. If you are prompted, it will be necessary to reboot before you run Statistica. Click the **Finish** button to complete the installation process.
- 18 Create a share to the Statistica executable directory. This share needs to be available to all users who need to run the workstation installation. Users must have read and execute permissions to all files and subfolders.

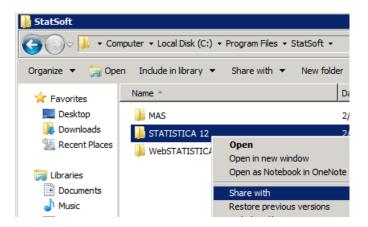

#### Workstation installation

If clients will be accessing Statistica Enterprise Server only through a browser, no workstation installation is necessary. However, Statistica Enterprise Server includes a concurrent version of Statistica Enterprise, which makes it possible for you to install the Statistica Enterprise application to the local workstation, giving you the benefits of both the thick-client Statistica Enterprise application and the thin-client Statistica Enterprise Server application. If you want to install Statistica Enterprise on the Workstation, follow these instructions.

- 1 Ensure that no other applications are running.
- 2 Locate the share that you created (step 18 in the **Server installation** section) when the Statistica Enterprise program files were installed on the server. Double-click the **Setup.exe** file in Workstation Installer 32 or Workstation Installer 64 subfolder depending on the bit-width of the workstation.

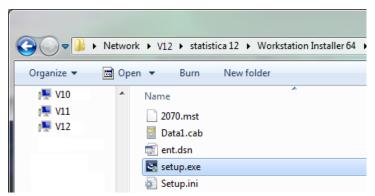

- 3 The Welcome dialog box is displayed. Click the Next button.
- 4 In the License Agreement dialog box, read the software license agreement. Select the I accept the terms in the license agreement option button, and click the Next button if you agree with the terms and want to continue the installation process.
- In the **Setup Type** dialog box, select either the **Typical** option button or the **Custom** option button. Typical setup installs Statistica with the most common options; this is the recommended selection. Custom setup options are not covered in these instructions. If you have questions about the custom installation, contact Statistica technical support: <a href="https://support.software.dell.com/statistica/">https://support.software.dell.com/statistica/</a>. Click the **Next** button to continue.
- 6 In the **Start Menu Folder** dialog box, enter the Start Menu folder name; the default name is Statistica 12. If you want to create a desktop shortcut to Statistica, select the check box. Click the **Next** button to continue.

- 7 Statistica is ready to install on your workstation. To begin copying files to your machine, click the **Install** button.
- 8 Your system will be updated and program files will be installed. In the **Setup Wizard Completed** dialog box, click the **Finish** button.
  - If you receive any Version Conflict messages, it is recommended that you keep your existing file (click the *Yes* button).
  - If the workstation's system files need to be updated, you must restart your computer to finish the installation process.
- 9 To start using Statistica Enterprise, double-click the Statistica Enterprise shortcut, and type in the default login name **admin** and password **abcdef**. The **Enterprise Manager** is displayed. Note that after installation you should change this default administrator password.

### Server uninstall

To uninstall the Statistica Enterprise Server, follow these steps:

- 1 Ensure that no other applications are running.
- 2 In the Control Panel, select **Add or Remove Programs** (Windows Server 2003) or **Programs and Features** (Windows Server 2008 and 2012).
- 3 Scroll down through the list of programs and select Statistica. Click either **Remove** (Windows Server 2003) or **Uninstall** (Windows Server 2008 and 2012) to uninstall the program.
- 4 A message will be displayed to confirm that you want to uninstall Statistica from your computer. Click the Yes button, and Statistica files will be uninstalled.
- 5 When the uninstall process is complete, click the **Yes** button to notify the registration server. This makes it possible for you to install the server on another computer.

### Workstation uninstall

To uninstall a Statistica workstation, follow these steps:

- 1 Ensure that no other applications are running.
- 2 In the Control Panel, select **Add or Remove Programs** (Windows Server 2003) or **Uninstall a program** located under **Programs** (Windows Vista, Windows 7, or Windows Server 2008).
- 3 Scroll down through the list of programs and select Statistica. Click either **Remove** (Windows Server 2003) or **Uninstall** (Windows Vista or Windows 7) to uninstall the program.

#### **User accounts**

Statistica Enterprise Server validates users based on groups defined on the Statistica Server computer. These groups are:

SWS\_USER

SWS\_DOWNLOADFILES

SWS\_UPLOADDATA SWS\_UPLOADSCRIPTS SWS\_BATCHABLE SWS PORTAL SWS\_PORTALINTERACTIVE SWS ADMIN

The minimum requirement for authentication on the web server is to be a member of the SWS\_USER group.

Your installation procedure for Statistica Enterprise Server will attempt to automatically create these groups for you. If this was not successful, you can create these groups on the Statistica Server using the Administrative Tools. You can achieve this by opening the Computer Management dialog box from the Control Panel - Administrative Tools menu. Navigate the tree to find Local Users and Groups listed. In the Groups folder, create the groups listed above.

Next, add Users to these Groups. Add all Statistica Enterprise Server users to the SWS\_USER group (Statistica Enterprise Server administrators as well as Statistica Enterprise Server users); then add the administrators to the SWS\_ADMIN group, and so on. For customers using active directory, a best practice is to define global domain groups that correspond to the Statistica Enterprise Server groups. Then add the global domain group to the corresponding local groups on the Statistica Enterprise Server. For example, you can define a global domain group called GLOBAL\_SWS\_USER, and add this global domain group to the local SWS\_USER created during Statistica Enterprise Server install. Now you can control users to Statistica Enterprise Server by using Active Directory tools to add/remove users to/from the GLOBAL\_SWS\_USER group.

For more details, consult the WebStatistica Administrator's Guide.

## Accessing the web server

Note: You must have the latest version of Java installed before you log on. Start the Internet Explorer Browser (version 7 or later), and type in the web address. If you did not change the destination Web directory during installation, the address will be http://yourwebserver/WebStatistica.

# Notes on failed registration

The software registration process can fail for several reasons including exceeding the allowed number of installations for a serial number, lack of internet connection on the installed machine, incorrect serial number, or other technical difficulties.

- 1 If you want Statistica installed on an additional computer, contact Statistica for information on our policy and additional pricing.
- 2 If some other issue has affected your registration, ensure that the computer is connected to the Internet, and verify your serial number. Start Statistica. If the Statistica Licensing dialog box is displayed, click the Register button. If the Statistica Licensing dialog box is not displayed, select the File tab. In the left panel, click Help/Support. In the right panel, under the Support heading, click Register.
- 3 If the registration process still cannot be completed, contact Statistica technical support at https://support.software.dell.com/statistica/.

## Using additional cores

Statistica Enterprise Server is able to distribute the processing of large jobs across multiple processor cores on the server. By default, an installation is configured to utilize two cores. You can purchase an additional license feature that allows more cores to be used, and then you must manually configure your Statistica Enterprise Server installation to use those extra cores. This means you must increase the number of processes in the pool used to execute analyses on the server.

Statistica Enterprise Server starts multiple processes that are standing by to handle tasks. There are two types of processes: short-term processes that handle UI activities and long-term processes that handle analyses.

Select All Programs - Statistica - WebStatistica - Administration. In the Pooling section, select MaxLL.

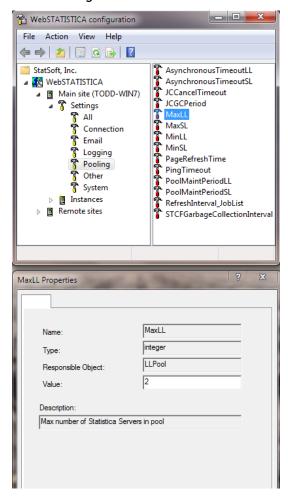

The value for MaxLL, along with the value for MinLL, should be set to two times the number of cores available on the server. For example, a PC with one dual core processor has two cores.

The number of cores available depends on two things: how many physical cores are on the server and how many cores the Statistica Enterprise Server license allows to be used.

The number of licensed cores can be determined by selecting All Programs - Statistica - Concurrent License Manager.

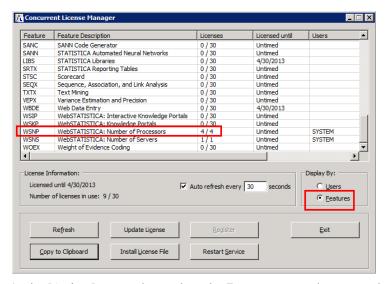

In the **Display By** group box, select the **Features** option button, and then locate the **WSNP** feature, which shows how many cores Statistica Enterprise Server is licensed to use. The display says **Number of Processors**, which means number of cores.

When you determine how many cores are available, multiply that number by 2, and set the MaxLL and MinLL values to that number.

MaxSL and MinSL can usually be left at the default value of 2.

After making these changes, re-start the WebStatistica service.

### **About Statistica**

Statistica listens to customers and delivers worldwide innovative technology, business solutions and services they trust and value. For more information, visit https://support.software.dell.com/statistica/.

## **Contacting Statistica**

Technical Support:

https://support.software.dell.com/statistica/

Product Questions and Sales: (800) 306-9329

Email:

info@software.dell.com

# Technical support resources

Technical support is available to customers who have purchased Statistica software with a valid maintenance contract and to customers who have trial versions. To access the Support Portal, go to <a href="https://support.software.dell.com/statistica/">https://support.software.dell.com/statistica/</a>.

The Support Portal provides self-help tools you can use to solve problems quickly and independently, 24 hours a day, 365 days a year. In addition, the portal provides direct access to product support engineers through an online Service Request system.

The site enables you to:

- Create, update, and manage Service Requests (cases)
- View Knowledge Base articles
- Obtain product notifications
- Download software. For trial software, go to Trial Downloads.
- · View how-to videos
- Engage in community discussions
- Chat with a support engineer